## **Zo**blender

**Ein Schloss texturieren (Texturing a Castle)** 2000 07 18

Tutorials

Bart Veldhuizen

### **Einführung**

Egal wie gut ihr modellieren könnt, ihr werdet gute Materialien und Texturen brauchen, damit euer Modell realistisch aussieht. In diesem Tutorial werdet ihr lernen, wie Blender mit Materialien arbeitet. Es basiert auf "Ein Schloss bauen".

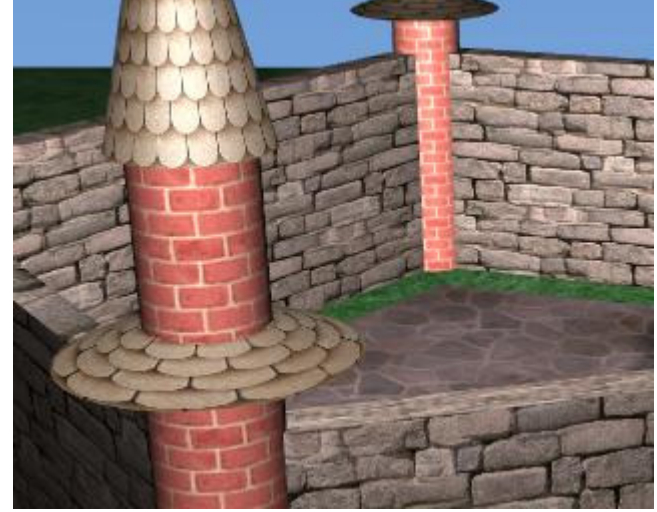

Das Endergebnis.

Ihr könnt entweder dieses Tutorial zuerst machen oder meine Datei runterladen. Ihr werdet bemerken, dass ich ein paar Details wie eine Zugbrücke und einen Graben eingebaut habe. Alles wurde mit den schon beschriebenen Techniken erzeugt.

Die Datei beinhaltet auch zwei Lampen und eine Kamera.

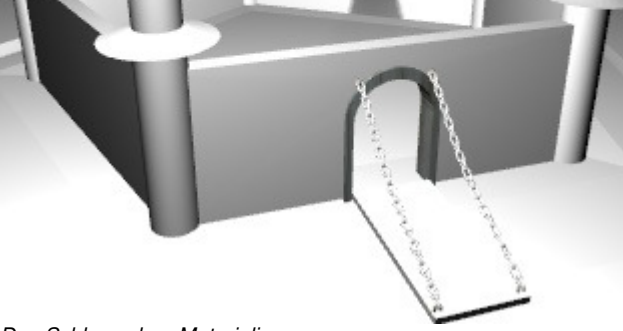

Das Schloss ohne Materialien.

Download: castle.zip [sorry leute, ich hab die datei selbst nicht]

Um das Ganze für euch ein wenig einfacher zu machen, habe ich die Objekte in meiner Datei in verschiedene Ebenen verschoben. So könnt ihr mit einer Taste nur das anzeigen lassen, was ihr braucht.

- 1 Burggraben
- 2 Boden
- 3 ein Turm (der Rest ist in Ebene 9)
- 4 vordere Mauer
- 5 Tor, Zugbrücke und Ketten
- 6 Innenhof
- 7 Wasser
- 8 andere Mauern
- 9 andere Türme

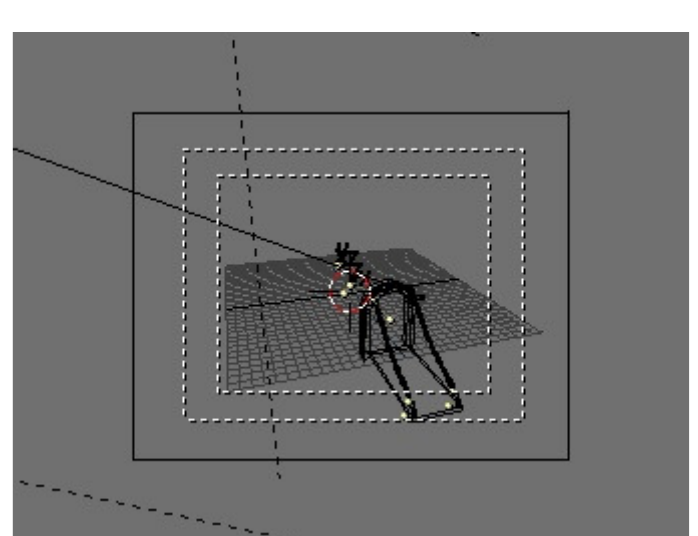

Um eine Ebene anzuzeigen, drückt ihr die Nur die Zugbrücke in Ebene 5 wird angezeigt. entsprechende Taste. Um alle auf einmal

anzuzeigen, drückt die "~" Taste ["ö" auf einer deutschen Tastatur]. Wie ihr sehen könnt, sind Kamera und Lichter in allen Ebenen vorhanden, sodass ihr eure Objekte jederzeit rendern könnt.

#### **Ein neues Material erzeugen**

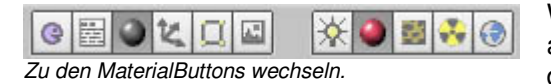

Wir fangen mit einem einfachen Material ohne Texturen an. Wählt den Graben in Ebene 1, indem ihr  $\blacksquare$  drückt und das Objekt auswählt.

Um mit Materialien zu arbeiten, geht ihr zu den Material Buttons. Dahin kommt ihr mit einem Klick auf den roten Ball in der Titelleiste oder mit **El**.

Später werde ich daraus eine transparente Wasseroberfläche machen.

Im Moment gehört noch kein Material zum Objekt, deshalb wird auch noch nichts angezeigt. Zuerst muss ich ein neues Material erzeugen. Klickt auf den Button mit dem "-" neben "Add New".

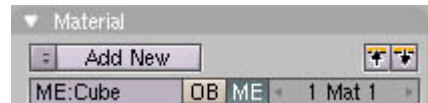

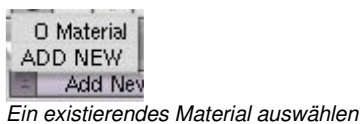

oder ein Neues erzeugen.

Eine Frage erscheint, ob ihr ein vorhandenes Material wählen oder ein neues erzeugen wollt. In diesem Fall wählt ihr "Add New", um ein neues zu erzeugen.

Jetzt schauen wir uns einige der Buttons genauer an. Ganz links ist die Materialvorschau. Jede Änderung am Material wird hier gezeigt. Die Standardansicht ist flach, aber wenn ihr eine Kugel vorzieht, könnt ihr auf den gelben Ball klicken.

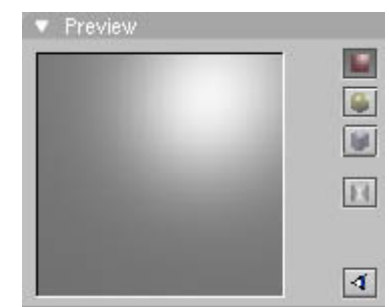

Die Materialvorschau.

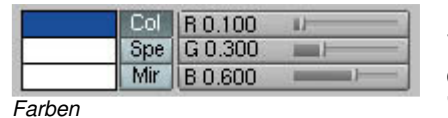

Die nächste Gruppe von Buttons bestimmt die Materialfarbe. Verändert die Werte der R, G und B Regler, um ein schönes dunkles Blau zu erzeugen. Die Änderungen werden sofort im "Color"-Feld sichtbar. Wenn ihr den Regler loslasst, wird auch die Materialvorschau aktualisiert. Ich habe  $R = 0.1$ ,  $G = 0.3$  und B =

0.6 für mein Material verwendet.

Diese Buttons beeinflussen Materialeigenschaften wie z. B. Glanz [spec] und Härte [hard]. Verändert sie und schaut euch das Ergebnis in der Materialvorschau an (das funktioniert am Besten, wenn ihr es als Kugel anzeigen lasst). Ich habe den "Spec"-Wert 1 und "Hard" 75, um ein schönes Plastik zu bekommen.

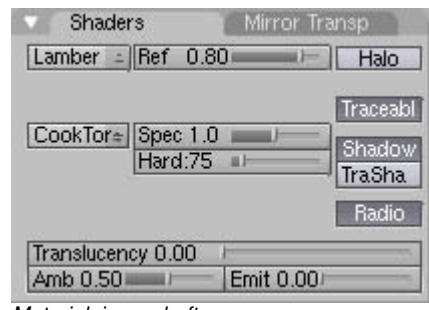

Materialeigenschaften

MA:Blue Plastic X < F Den Materialnamen ändern.

Wenn ihr mit eurem neuen Material zufrieden seid, solltet ihr ihm einen neuen Namen geben. So könnt ihr es später leichter anderen Objekten zuweisen. Klickt auf den Materialnamen (wahrscheinlich "MA:Material") und gebt einen neuen Namen ein. Drückt Enter wenn ihr fertig seid.

> Ich könnte auf diese Art weitermachen, aber die Szene würde aussehen, als wäre alles aus Plastik gemacht. Um etwas Realismus zu erzeugen, werde ich jetzt ein Bild als Textur verwenden. Dazu habe ich ein Bild

Lasst uns jetzt unser erstes Material anschauen! Drückt El um zu rendern.

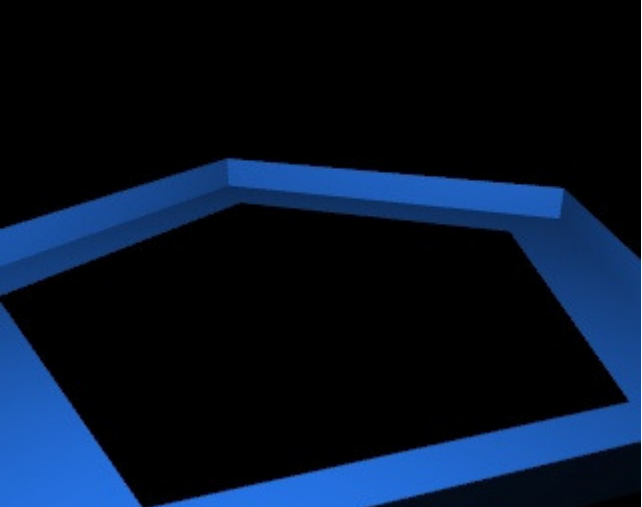

Blau!

einer Schlossmauer vorbereitet.

Download: wall\_seamless.jpg

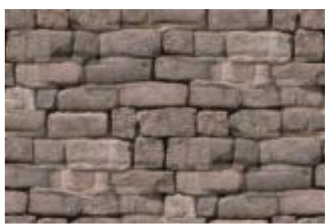

Manipulierte Schlossmauer

# H

Ihr werdet sehen, dass ich es etwas manipuliert habe, damit man die Kanten nicht sieht. Wenn ihr euch mit dem Gimp auskennt (kostenlose Bildbearbeitung), könnt ihr das mit der Funktion "make seamless" nachmachen. Oft ist es sinnvoll, eure Bilder vorzubereiten, bevor ihr sie als Texturen verwendet.

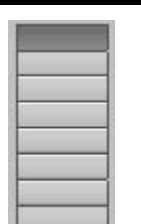

Wechselt in die vierte Ebene und wählt die vordere Mauer aus. Erzeugt ein neues Material. Jetzt schaut euch die rechte Seite der MaterialButtons an. Dort ist eine Reihe von 8 Buttons. Jeder kann eine Textur für euer Material aufnehmen. Klickt auf den ersten Button und fügt eine neue Textur hinzu, indem ihr auf den Button mit dem "-" klickt. Dieser Button funktioniert wie der, mit dem ihr ein neues Material erzeugt.

Die 8 Texturkanäle.

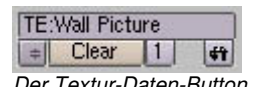

Wie mit dem Material auch, könnt ihr jeder Textur einen Namen geben, indem ihr in das Namensfeld klickt. Wenn ihr eine Textur aus eurem Material entfernen Der Textur-Daten-Button wollt, klickt auf den "Clear"-Button.

Ein Schloss texturieren 3 / 7

Um die Textureinstellungen zu verändern, wechselt ihr zu den TextureButtons. Wählt das Texturicon oder drückt **El**.

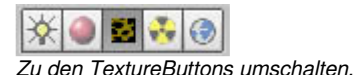

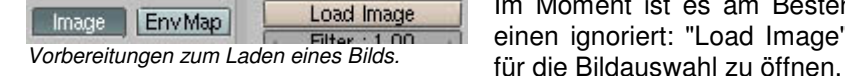

Im Moment ist es am Besten, wenn ihr alle Buttons bis auf einen ignoriert: "Load Image". Klickt ihn an, um das Fenster

Dieses Fenster funktioniert wie alle anderen Dateifenster auch, aber es zeigt Vorschaubilder von allen Bildern im aktuellen Verzeichnis. Wenn ihr viele Bilder in einem Verzeichnis habt, kann es eine Weile dauern, bis alle angezeigt werden. Um ein Bild zu laden, könnt ihr darauf Linksklicken und Enter drücken. Alternativ dazu könnt ihr auch darauf Mittelklicken, um es sofort zu laden.

[bei neueren Blenderversionen wurde dieses Fenster durch eine normale Dateiauswahl ohne Vorschau ersetzt. Wenn man weiß wie kommt man aber trotzdem noch dran] Eine Textur wählen.

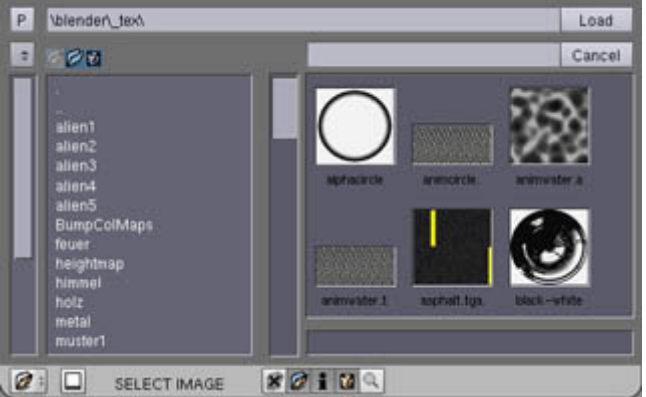

Flat Cube Tube Sphe Die Mapping Methode festlegen.

Geht zurück zu den MaterialButtons und schaut euch die Mapping Buttons an. Diese bestimmen, wie die Textur auf euer Objekt gelegt wird. Die einfachste ist "Flat" [flach]; das funktioniert wie ein Projektor [von vorne draufprojiziert, an den Seiten verzogen]. Wenn ihr nicht aufpasst,

kann das eurer Bild ziemlich verzerren.

Die zweite Möglichkeit, "Cube", projiziert eure Textur auf alle Seiten eures Objekts. Das funktioniert meistens ganz gut, auch ohne weiteres Einstellen.

"Tube" [Röhre] und "Sphere" [Kugel] sind dazu da, eure Textur auf Röhren und Kugeln zu projizieren.

Für die Mauer wählt ihr "Cube".

Wenn ihr jetzt mal kurz rendert ( $\mathbb{E}$ ), werdet ihr sehen, dass die Steine im Vergleich zur Mauer relativ groß sind. Jetzt brauchen wir die "Size" Buttons: hier könnt ihr die Größe eurer Steine einstellen. Ihr könnt euer Bild verzerren, indem ihr die Größe der Textur in x oder y-Richtung verändert. Bei *Die Mapping-Größe ändern.* mir geben "SizeX" = 3 und "SizeY" = 1.5 gute Ergebnisse. Bei euch kann das aber anders sein, wenn eure Mauer eine andere Größe hat.

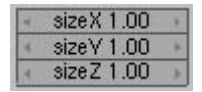

So weit, so gut. Jetzt zu den anderen Mauern. Drückt **Jille 19** um die anderen Mauern auch anzuzeigen (mit **blit bleibt die** 4. Ebene auch sichtbar) und wählt die anderen Mauern aus. Benutzt den Material Auswahl Button ("-") um das Mauermaterial auch diesem Objekt zuzuweisen. Ein Testbild sollte jetzt wie eine echte Mauer aussehen! [oder wenigstens ähnlich]

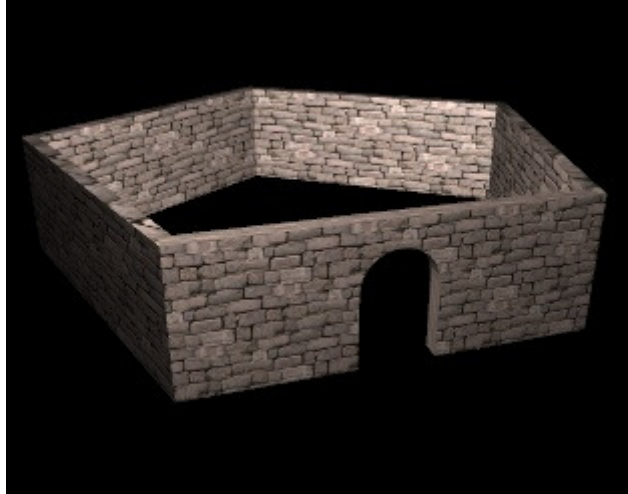

Die Mauer mit einer Steintextur.

### **Texturen für den Turm**

Den Turm zu texturieren geht genauso wie die Mauer, aber diesmal verwenden wir eine andere Mapping-Methode. Wegen der kreisförmigen Geometrie des Turms macht es keinen Sinn, cube-Mapping zu verwenden. Stattdessen werde ich die zylindrische Methode verwenden ("Tube"). Die restlichen Einstellungen sind die gleichen wie oben.

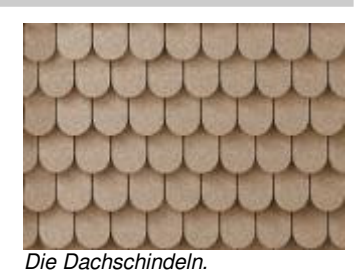

Der Turm besteht aus zwei getrennten Objekten, also macht zwei neue Materialien (Dach und Mauer). Ladet dazu die vorbereiteten Texturen.

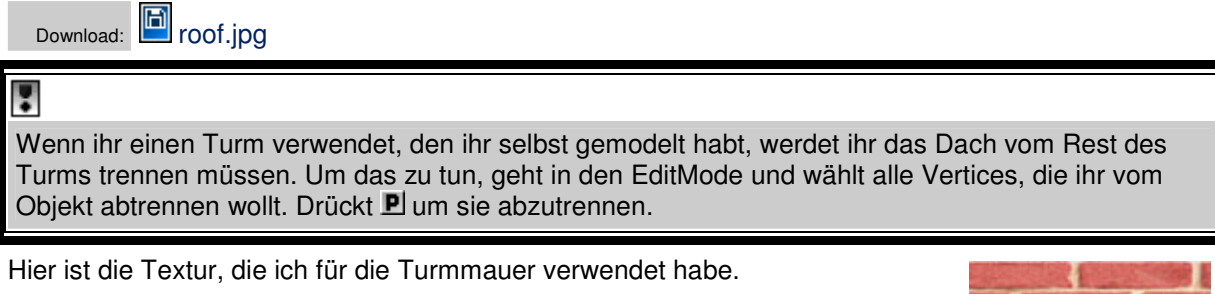

Download: **bricks.jpg** 

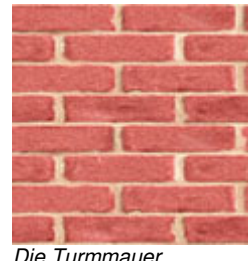

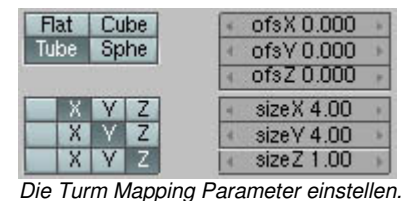

Und wieder müsst ihr die Größe der Textur einstellen, bevor es gut aussieht. Ich musste ein zweites Material für das untere Dach erstellen und die Größe nochmal verändern, bis es gut aussah.

Meine Steintextur sieht noch etwas unklar aus. Das liegt daran, wie Blender mit Texturen arbeitet - jede Textur wird gefiltert, bevor sie auf das Objekt gelegt wird. In diesem Fall war es etwas zu viel Filterung. Glücklicherweise könnt ihr die

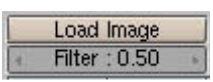

Stärke der Filterung einstellen. Wechselt zu den Texture Buttons und verkleinert den "Filter" Wert.

## Н

Blender kann zwei verschiedene Versionen eines Bildes speichern. Ihr könnt mit J zwischen ihnen umschalten. Wenn ihr das Ergebnis des neuen Filterwerts sehen wollt, rendert ihr zuerst ein Bild mit den alten Einstellungen. Dann drückt ihr U und rendert ein neues Bild mit der neuen Einstellungen. Drückt Uum zwischen den beiden Versionen umzuschalten. [Vorsicht, funktioniert nicht nur im Renderfenster, auch in der normalen Oberfläche]

Hier ist ein Testrender der texturierten Türme.

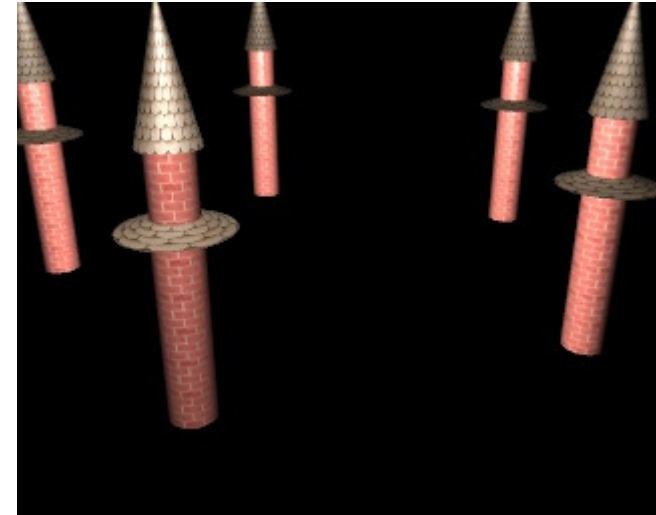

Die texturierten Türme.

#### **Die übrigen Materialien**

Die anderen Materialien benutzen alle die Techniken, die ich oben beschrieben habe. Ladet einfach die vorbereiteten Bilder und versucht den Rest alleine hinzukriegen. Wenn das nicht klappt, schaut euch die .blend Datei an.

#### Das Tor:

Für das Tor braucht ihr drei Materialien: eines für das Tor selbst, eines für die hölzerne Brücke und eines für die Metallketten. Für das Tor habe ich eine sandsteinähnliche Textur gewählt. Verwendet es für den Rahmen mit kleinen "Spec" und "Hard" Werten.

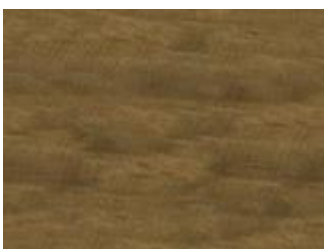

Die Tor-Textur.

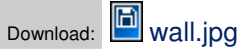

Download: **bridge.jpg** 

Nehmt diese Holztextur für die Brücke. Wie für den Rahmen auch verwende ich ein mattes Material.

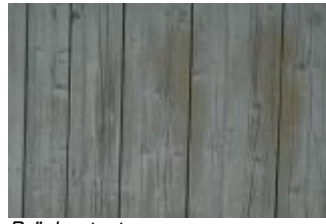

Brückentextur.

Die Metallketten sind relativ klein und brauchen nicht wirklich eine Textur; das Detail würde sowieso verloren gehen. Um ein Material metallisch zu machen, gibt es einen schönen Trick, den ihr kennen solltet: wenn ihr die Farbvorschau anseht, werdet ihr merken, dass es eine Vorschau namens "Spec" gibt. Das ist die Farbe des Materials an den glänzenden Stellen. Wenn ihr auf den "Spec" Button klickt, könnt ihr diese Farbe ändern.

Für Plastik ist die Glanzfarbe weiß. Für Metalle ist sie normalerweise anders als die normale Materialfarbe. Um realistische Ketten zu erzeugen, versucht es einfach mal

mit schwarz als Materialfarbe und blau als Glanzfarbe.

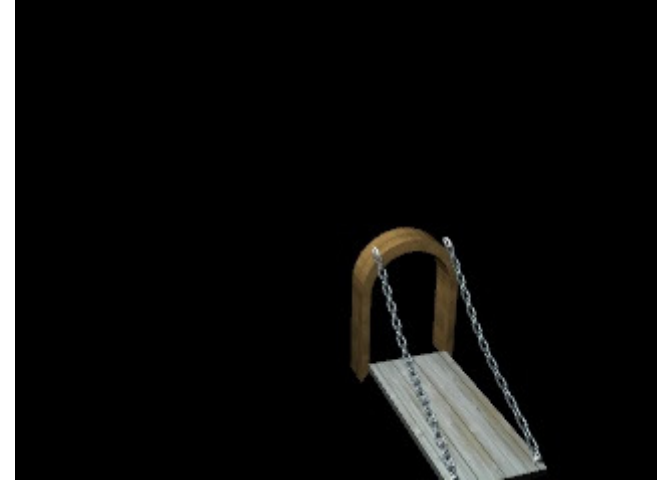

Dies ist die Textur für den Hof im Innern des Schlosses. Experimentiert mit dem "Nor" Button [rechts oben] (damit wird bumpmapping aktiviert). Die Stärke der Unebenheiten kann mit dem "Nor" Schieber [unten] kontrolliert werden.

Für das Gras und das Wasser habe ich diese Textur verwendet. Um gutes Gras zu erzeugen, nehmt ein mattes grünes Material mit dieser Textur. Dann schaut ihr euch die Buttons rechts unten an. Der Wert von "Col" bestimmt, wie stark die Farbe der Textur mit der Materialfarbe gemixt wird. Verkleinert den Wert, damit das Gras grüner aussieht und trotzdem den unruhigen Charakter der Textur behält. Ich musste "SizeX"

und "SizeY" auf 15 setzen, um ein gutes Ergebnis zu erhalten.

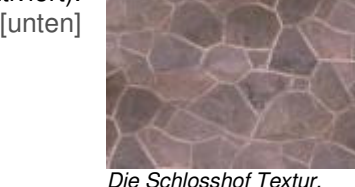

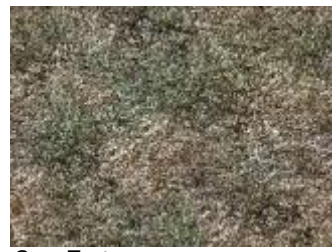

Gras-Textur

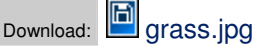

Download: **Courtyard** seamless.jpg

Um diese Textur für das Wasser zu verwenden, erstellt ihr zunächst ein blaues Plastik-Material. Benutzt hohe Werte für Glanz und Härte. Jetzt setzt ihr die Grastextur ein, deaktiviert aber den "Col"- Button rechts oben im Material Button Fenster. Stattdessen wählt ihr "Nor". Damit wird die Textur zu einer Bumpmap, die Unebenheiten in dem Material simuliert.

Um das Wasser jetzt noch transparent zu machen, setzt ihr "Alpha" auf 0.5. Wählt noch "ZTransp" bei den Buttons in der Mitte des Fensters, damit Blender auch Objekte unter der Wasseroberfläche berechnet.

Hier ist das Endergebnis - sieht deutlich besser aus als am Anfang, findet ihr nicht auch? Es ist auf jeden Fall wichtig, dass ihr euch eine gute Auswahl an Texturen aufbaut. Nehmt euch die Zeit, sie nahtlos und gebrauchsfertig zu machen.

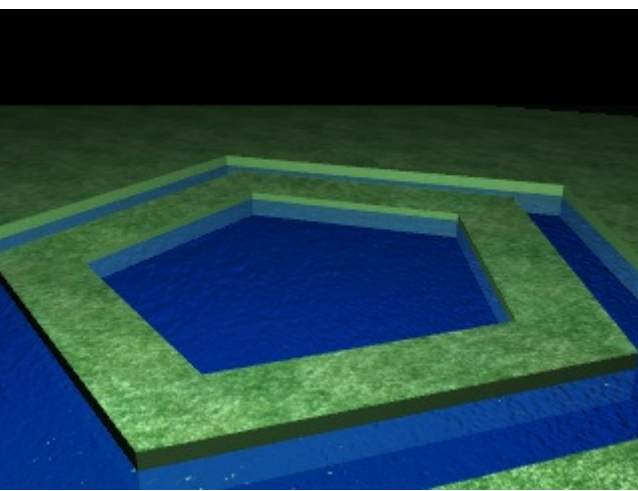

Gras und Wasser

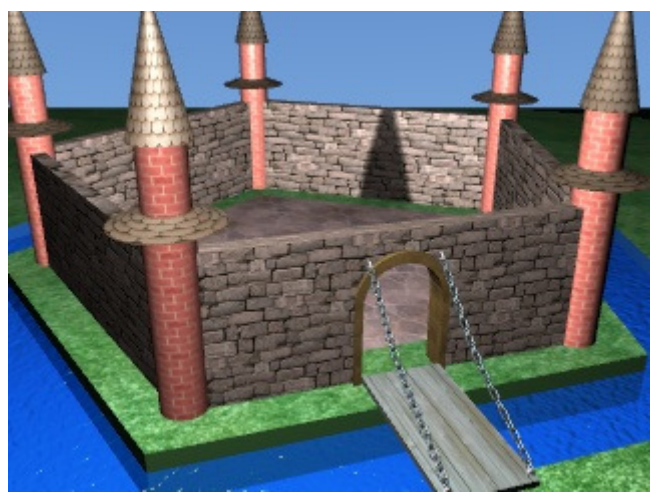

Ein komplett texturiertes Schloss.

übersetzt von: pat - pat@psycho3d.de - www.psycho3d.de - 15.05.2003 - überarbeitet 05.05.05